## Unpack the machine and check the components

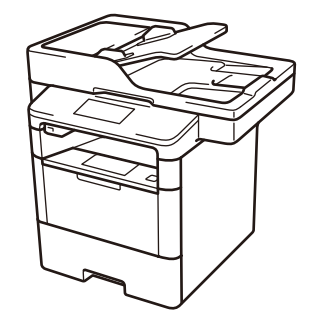

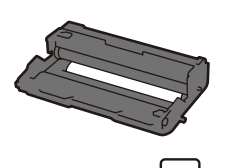

**NOTE:**

• Manuals in Spanish for this model are available on the Brother Solutions Center.

(USA only):<solutions.brother.com/manuals>

Los manuales en español de este modelo están disponibles en el Brother

Solutions Center. (Solamente en los Estados Unidos):

<solutions.brother.com/manuals> • You must purchase the correct interface cable for the interface you want to use.

#### **USB cable**

We recommend using a USB 2.0 cable (Type A/B) that is no more than 6 feet (2 meters) long.

#### **Network cable**

- **1.** On the machine's Touchscreen, press [Settings] > [All Settings] > [Initial Setup] >
- [Local Language]. **2.** Press your language.
- **3.** Press ...

Use a straight-through Category 5 (or greater) twisted-pair cable.

• The illustrations in this Quick Setup Guide show the MFC-L6900DW.

# Remove the packing materials and install the drum unit and toner cartridge assembly

- $Press \n  $\mathbb{R}$  [Settings] >$ [All Settings] >
- [Initial Setup] > [Date & Time].

- **1.** Press [Date].
- **2.** Enter the last two digits for the year using the Touchscreen, and then press [OK].
- **3.** Enter the two digits for the month using the Touchscreen, and then press [OK].
- **4.** Enter the two digits for the day using the Touchscreen, and then press [OK].

# Select your language (if needed)

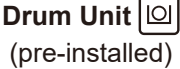

**Starter Toner Cartridge Installation CD‑ROM**

- **1.** Press [Time].
- **2.** Enter the time using the Touchscreen.
	- 12h Clock only
	- Press [AM/PM] to select [AM] or [PM].
- **3.** Press [OK].
- **4.** Press 1.

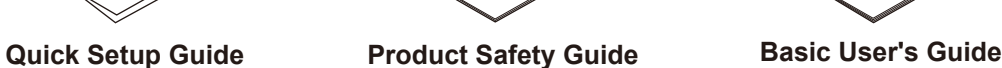

#### Load paper in the paper tray 2

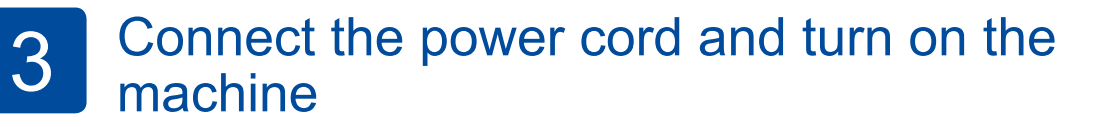

(only for certain models)

**AC Power Cord Telephone Line Cord**

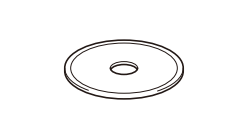

 $Press \iiint [Setting] > [All Setting] >$ [Initial Setup] > [Station ID].

- **1.** Press [Fax].
- **2.** Enter your fax number (up to 20 digits) using the Touchscreen, and then press [OK].

- **1.** Press [Tel].
- **2.** Enter your telephone number (up to 20 digits) using the Touchscreen, and then press [OK].

5

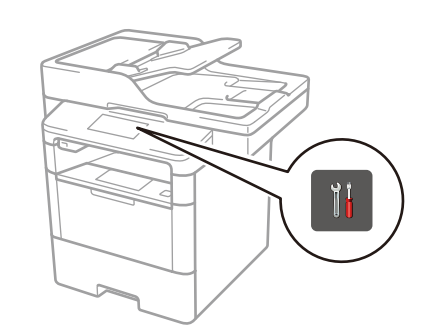

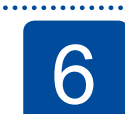

# **6 Configure the machine for faxing**<br>**6** If you do not plan to use the fax feature on this machine, go to step 7.

- **1.** Press [Name].
- **2.** Enter your name (up to 20 characters) using the Touchscreen, and then press [OK].
- **3.** Press ...

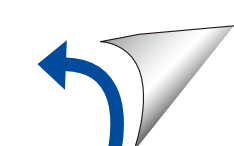

1

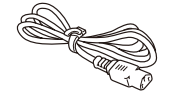

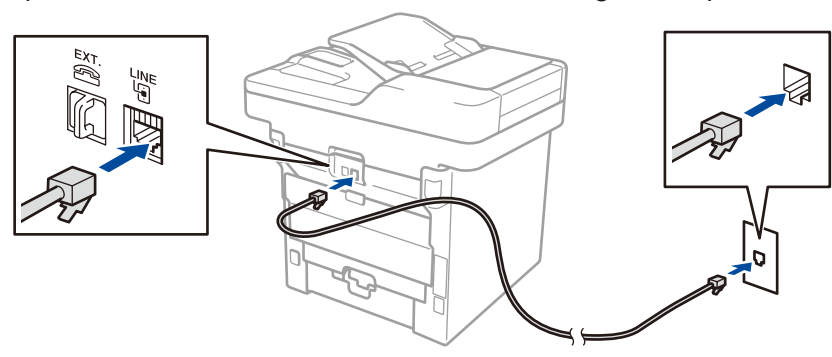

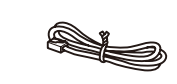

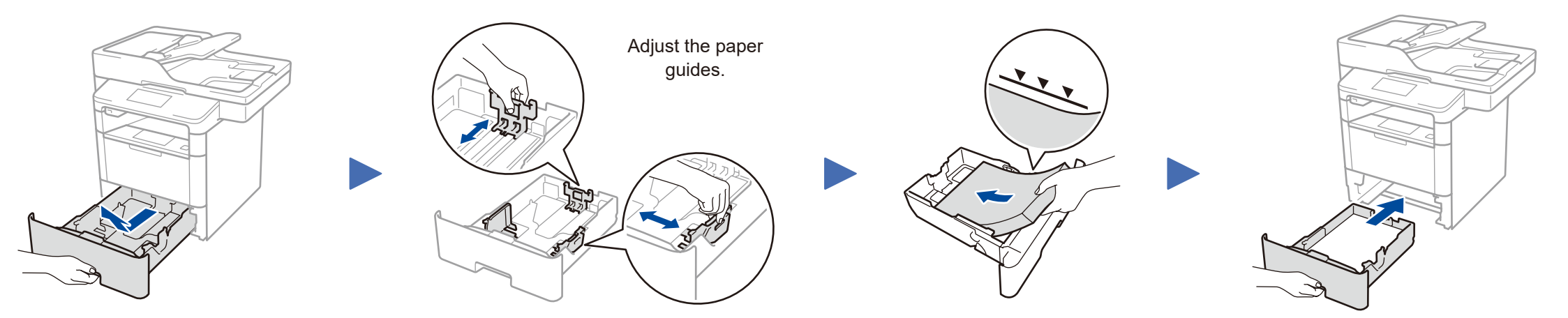

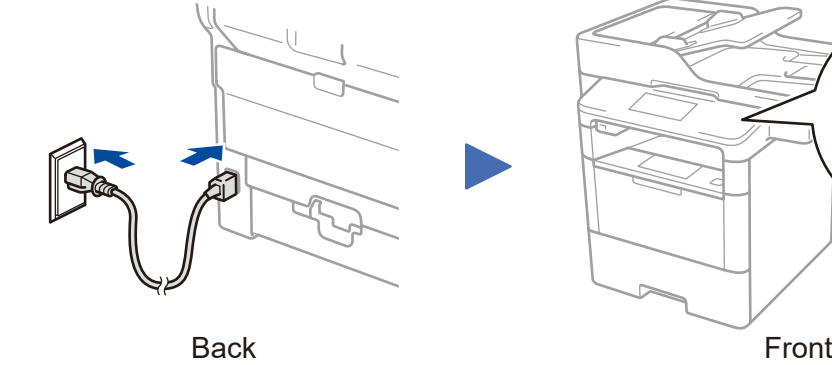

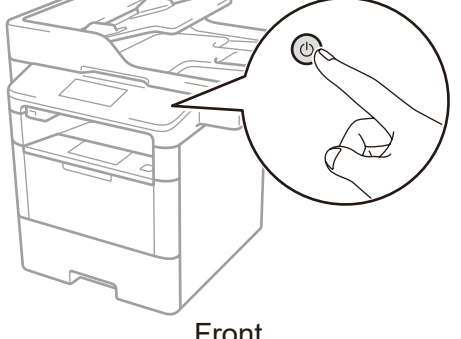

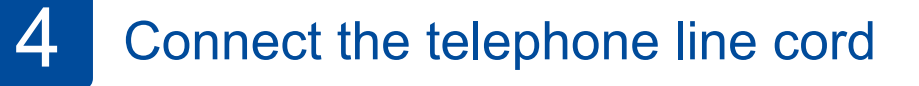

If you do not plan to use the fax feature on this machine, go to step  $\boxed{5}$ 

# A. Set the date and time

### **Date**

#### **Clock Type**

- **1.** Press [Clock Type].
- **2.** Press [12h Clock] or [24h Clock].

#### **Time**

### B. Set the Station ID

#### **Fax number**

#### **Telephone number**

#### **Name**

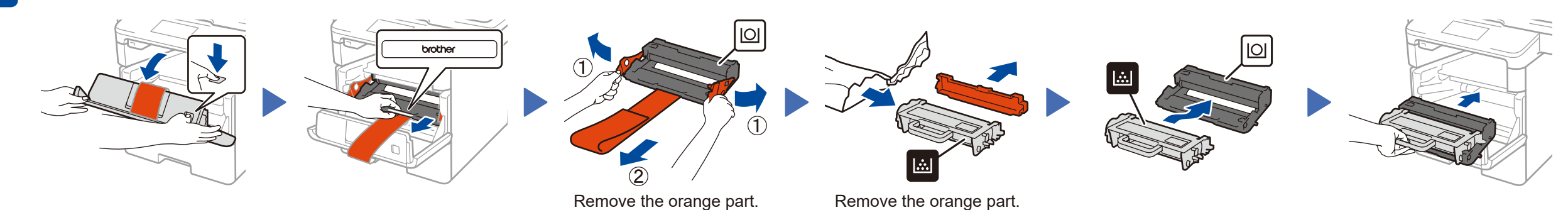

# Quick Setup Guide

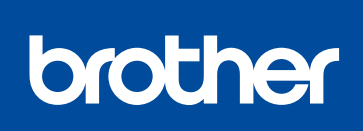

Read the Product Safety Guide first, then read this Quick Setup Guide for the correct installation procedure.

The latest manuals are available at the Brother Solutions  $\theta$ Center:<solutions.brother.com/manuals>.

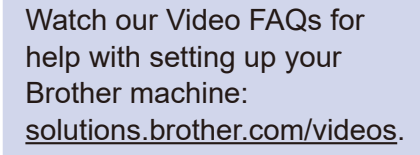

D01GT3001-00 USA/CAN Version D

#### **Macintosh/Windows® computer without CD-ROM drive**

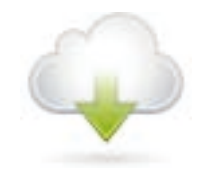

#### Connect your machine and install software 7

Download the full driver and software package from the Brother Solutions Center. (Macintosh)<solutions.brother.com/mac> (Windows®)<solutions.brother.com/windows>

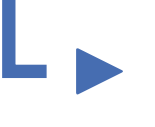

# <span id="page-1-2"></span>Print and scan using your mobile device

Before printing from your mobile device, your machine must be configured according to step 7 or  $\widehat{\mathfrak{R}}_n$  [Alternate wireless configuration method \(Setup Wizard\)](#page-1-1).

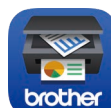

If using a wireless network connection: When the **Wireless Device Setup** screen appears, select **Setup without a USB cable (Recommended)**.

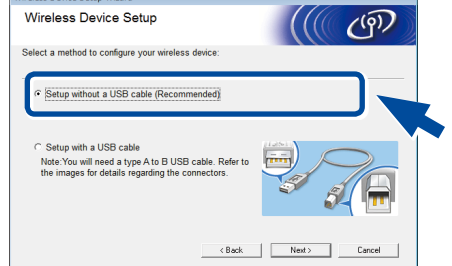

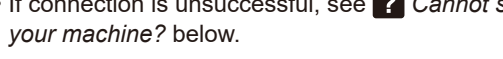

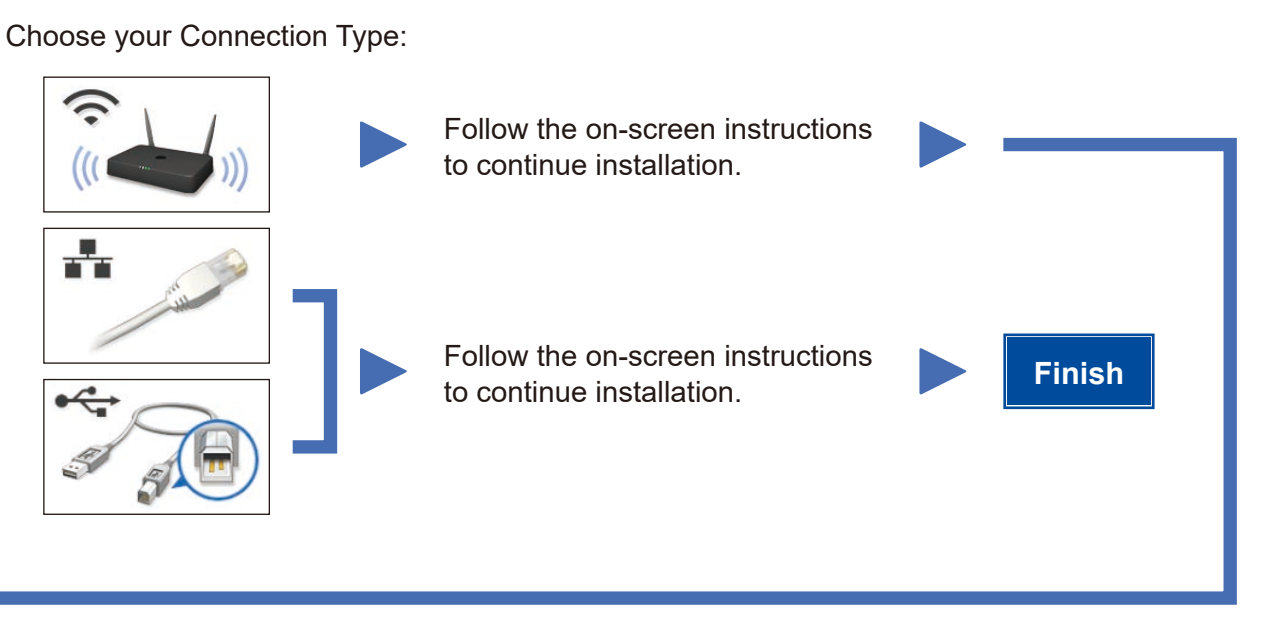

When instructed, go to your machine's LCD.<br>
Follow the on-screen instructions

Download "Brother iPrint&Scan" to start using your machine with mobile devices.

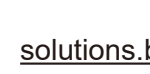

<solutions.brother.com/ips>

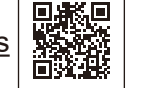

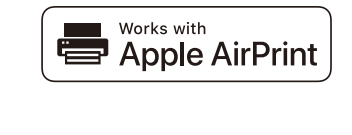

#### **NOTE:**

**NOTE:** If the LCD screen is blank, press  $\bigcap$  to wake up the device.

If the Brother screen does not appear automatically, click (**Start**) > **Computer (My Computer)**. (For Windows® 8: click the (**File Explorer**) icon

## **Finish NOTE:** • When finished, restart your computer. • If connection is unsuccessful, see ? Cannot set up to continue installation.

on the taskbar, and then go to **Computer (This** 

**PC)**.) Double-click the CD-ROM icon, and then double-click **start.exe**.

#### **Windows® computer with CD-ROM drive**

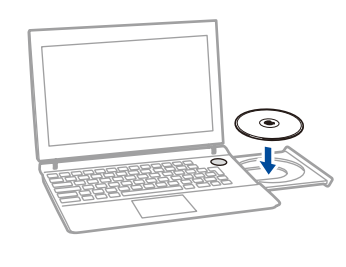

Follow the on-screen instructions Select your machine.<br> **Finish** to continue installation.

> AirPrint is available for OS X and iOS users. For more information, see the *AirPrint Guide* on your model's **Manuals** web page. <solutions.brother.com/manuals>

• If connection is unsuccessful, see ? Cannot set up *[your machine?](#page-1-0)* below.

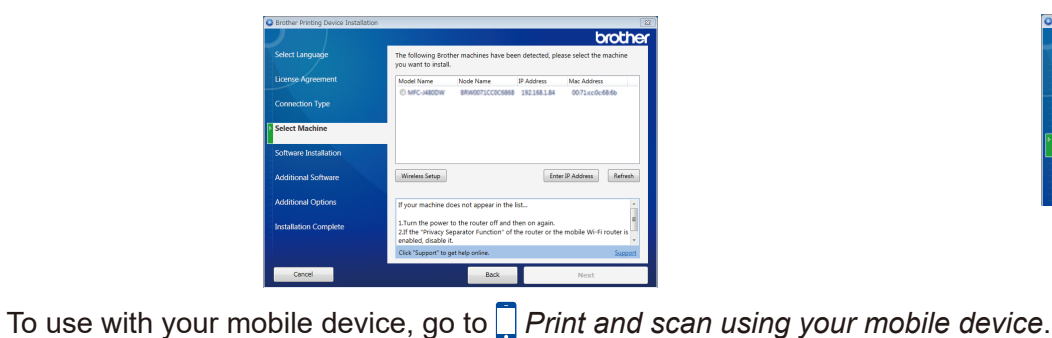

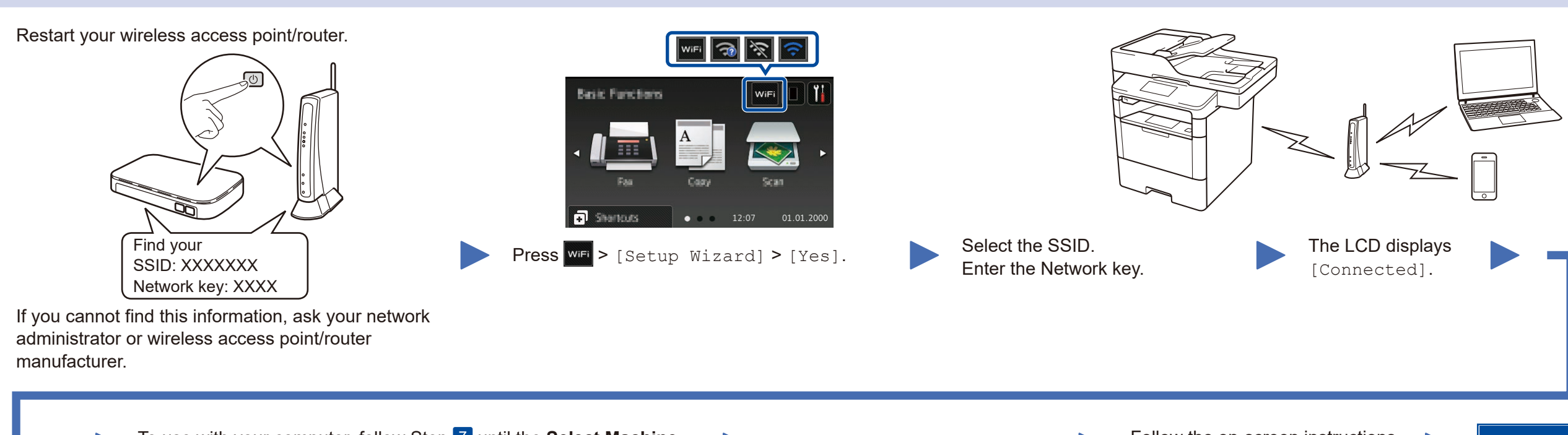

#### **NOTE:**

• When finished, restart your computer.

<span id="page-1-0"></span>Cannot set up your machine?

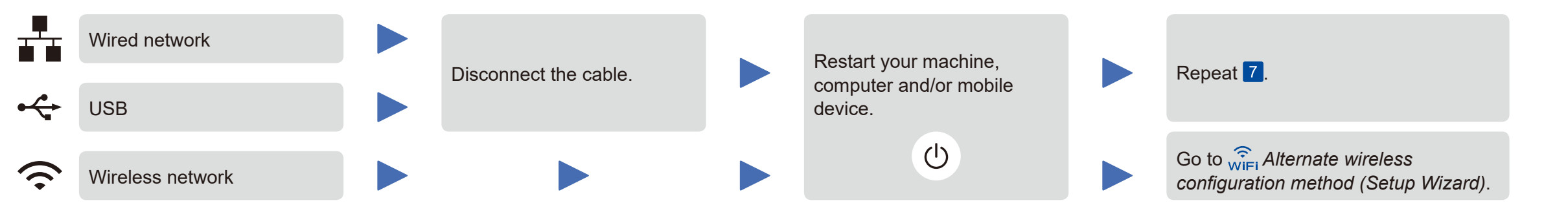

#### **NOTE:**

If you repeat these steps and connection is still unsuccessful, please visit the Brother Solutions Center at: <http://support.brother.com>.

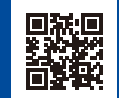

a. Press the **WiFi** icon on

the LCD.

b. Press [WLAN Assistant].

<span id="page-1-1"></span>**Alternate wireless configuration method (Setup Wizard)** 

Brother regularly updates firmware to add features and fix identified problems. To check for the latest firmware, visit<solutions.brother.com/up1>.

#### **For Network Users: Important Notice for Network Security**

The default Web Based Management password is located on the back of the machine and marked "**Pwd**". We recommend immediately changing the default password to use network tools/utilities securely and to protect your machine from unauthorized access.